# Índice

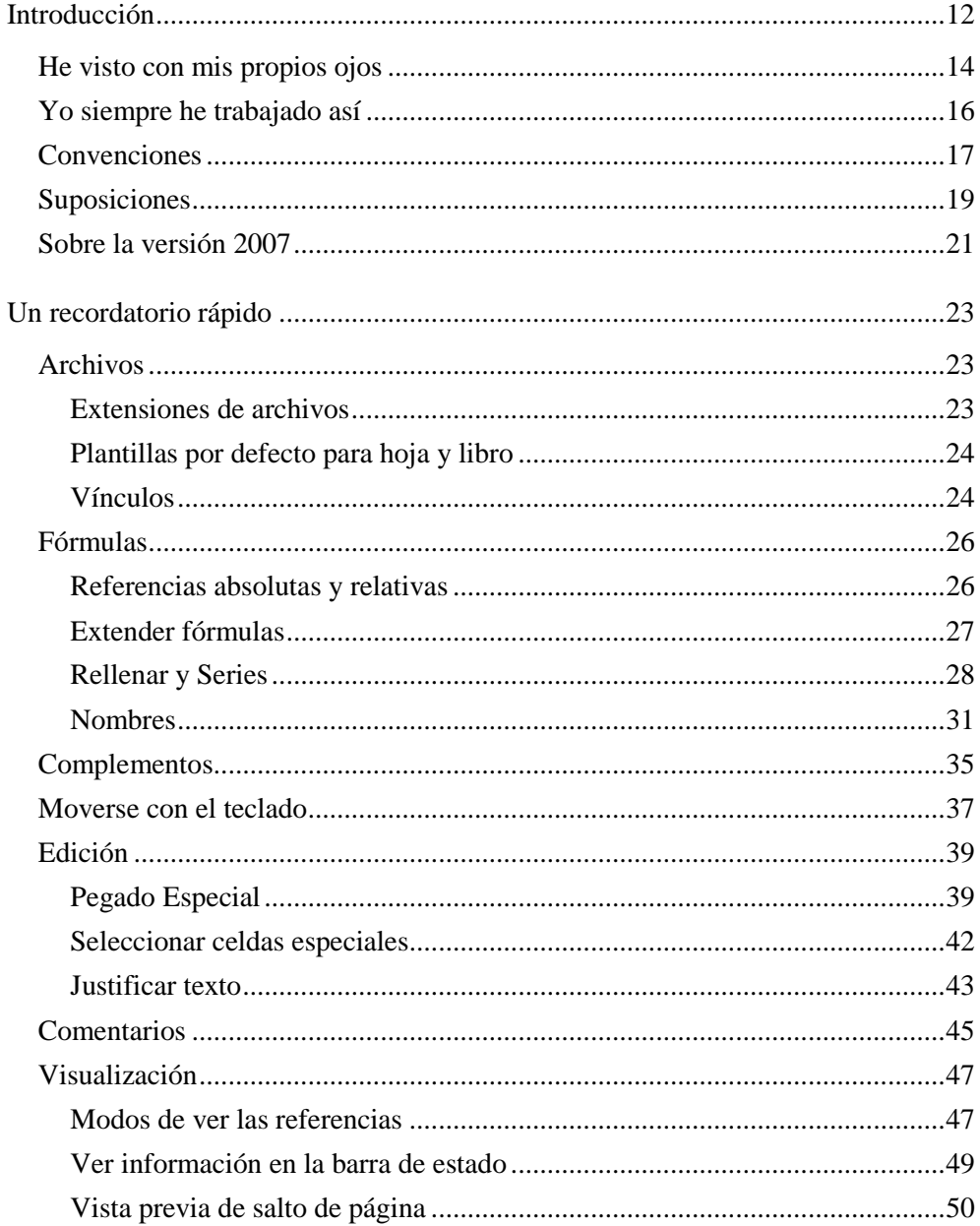

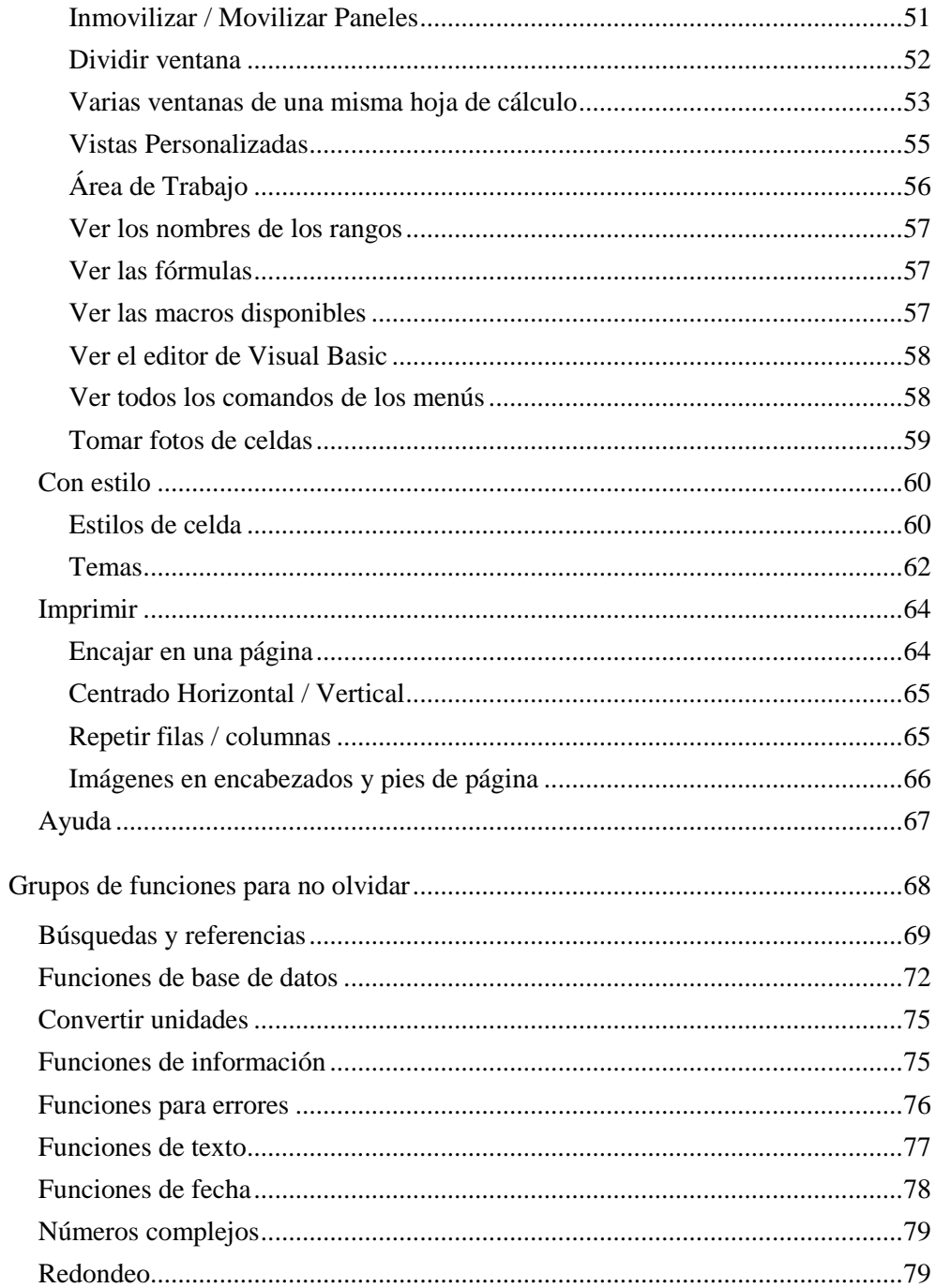

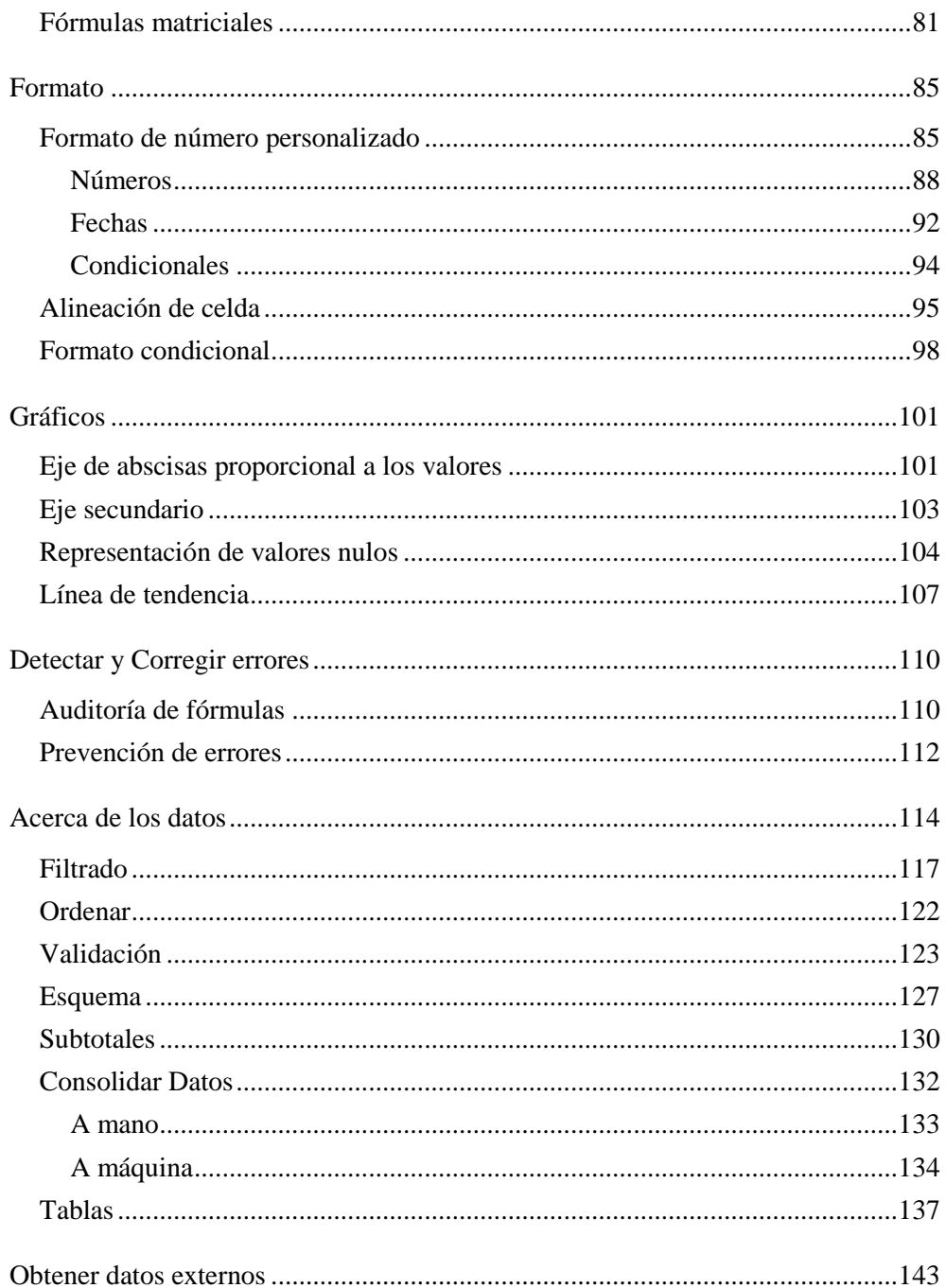

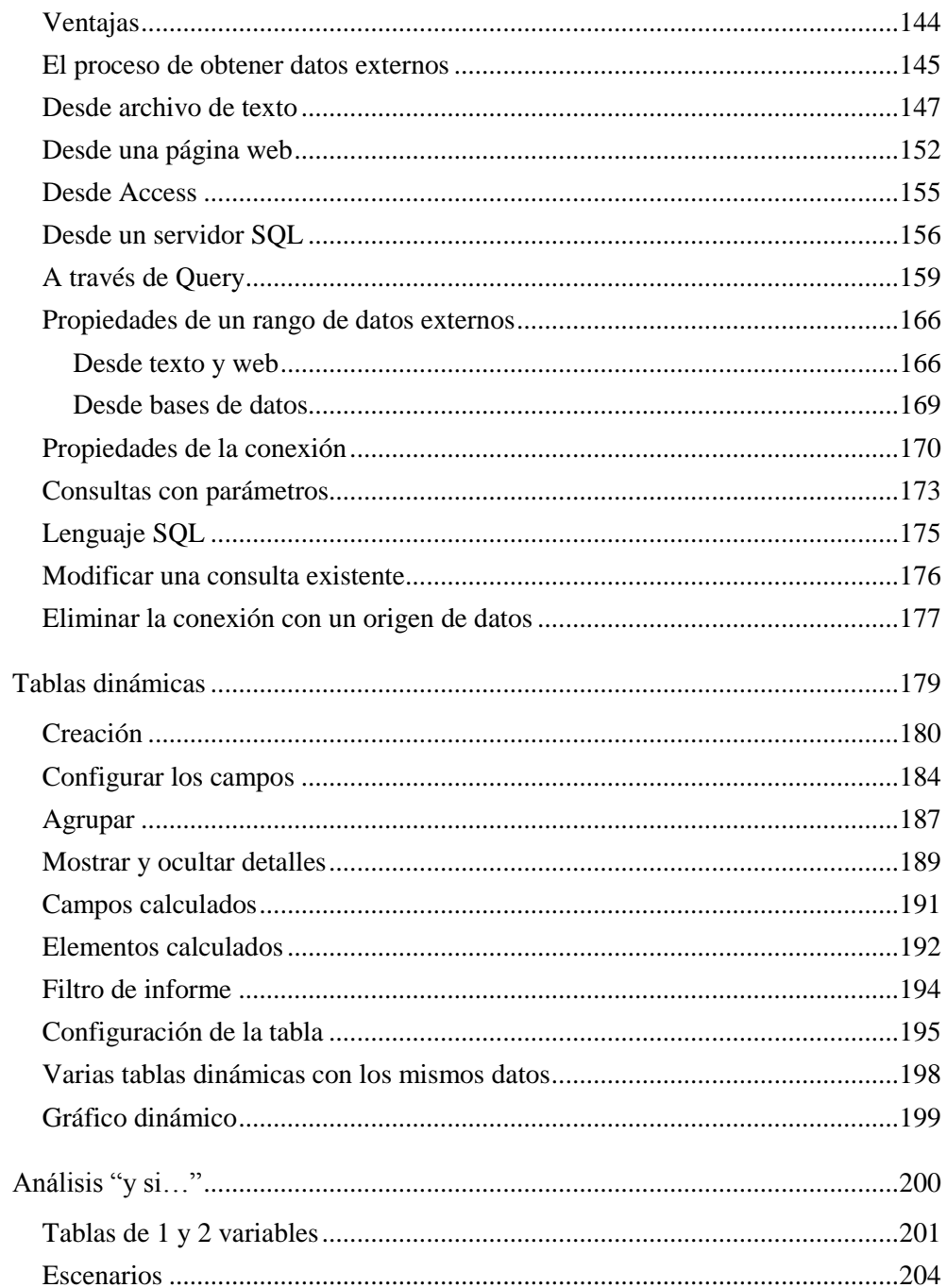

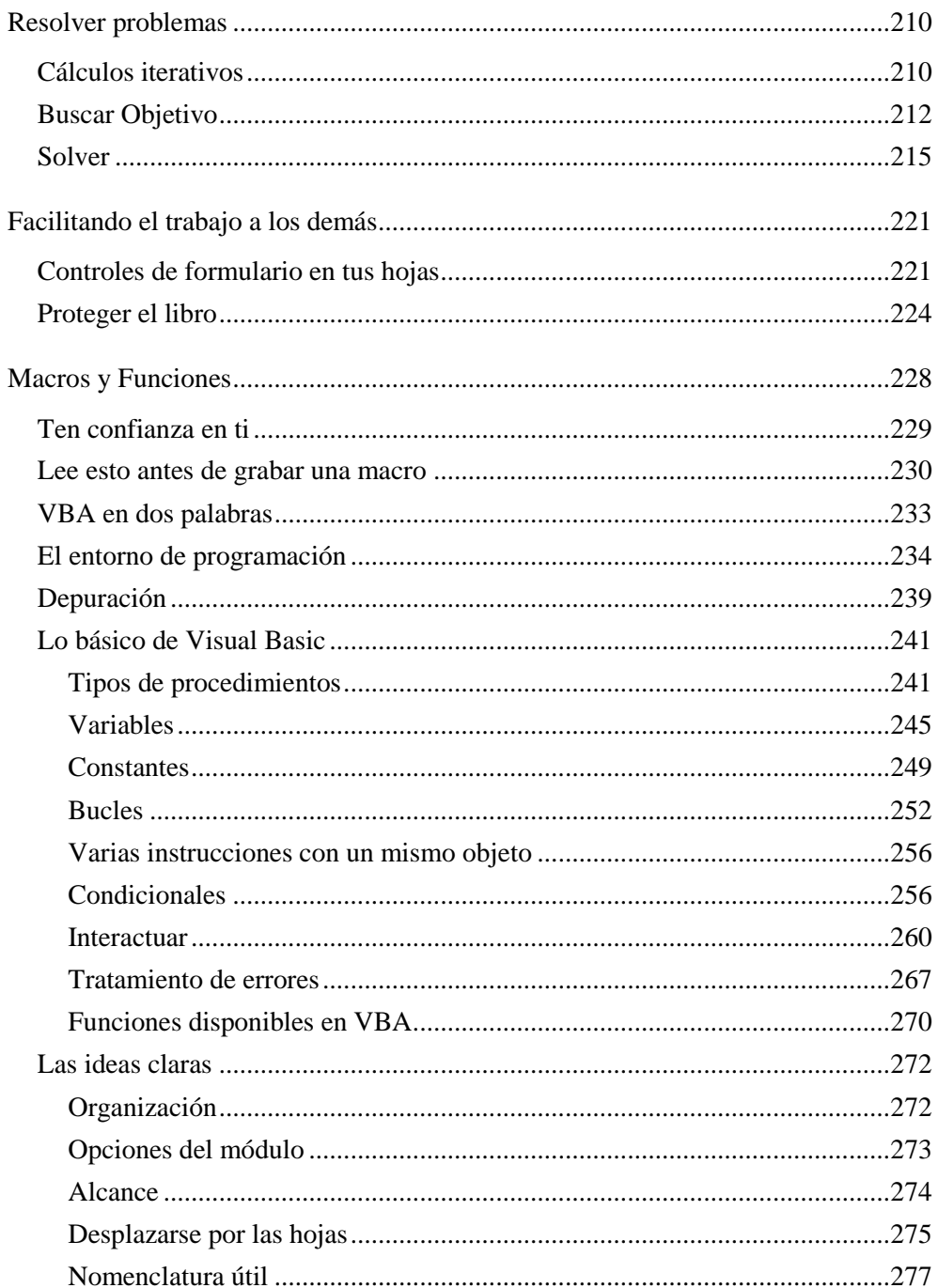

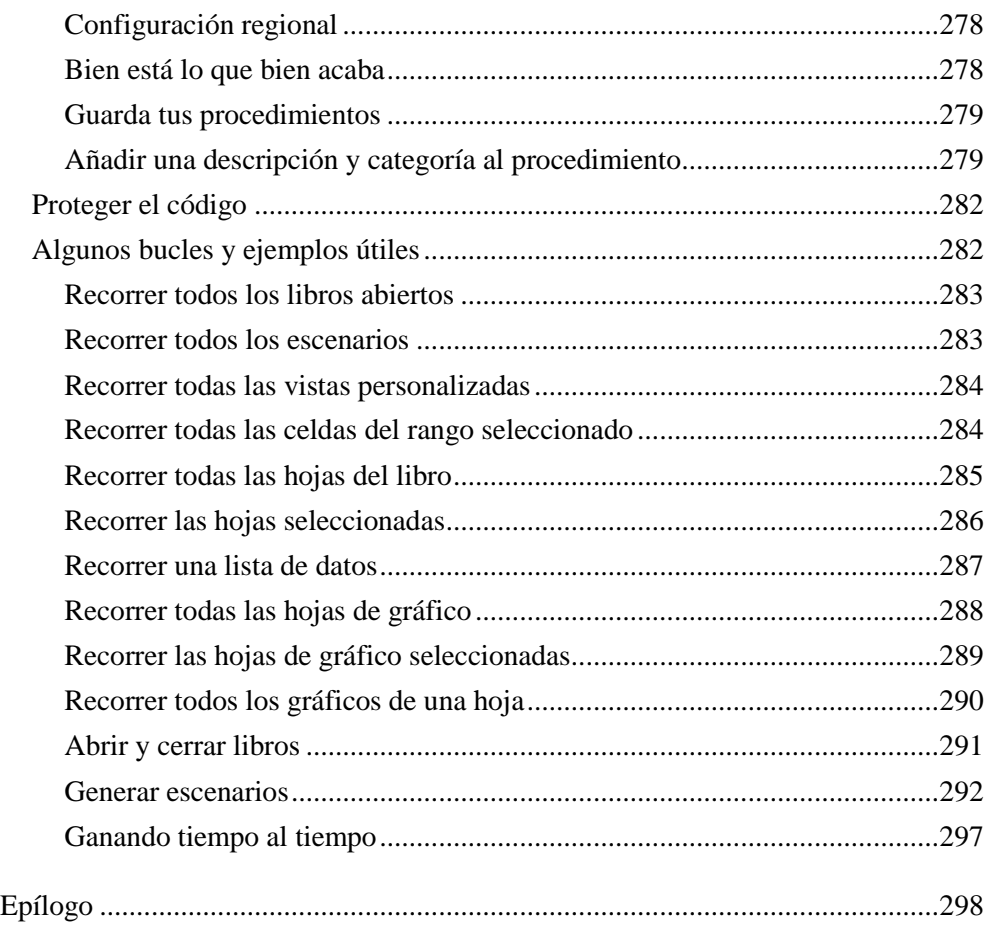

Índice Alfabético

# Ya he leído el índice del libro, pero necesito más

[necesito más](http://www.necesitomas.com/ad/redirect/821/@HOSTID___)

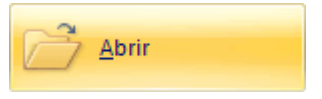

# <span id="page-7-0"></span>**Introducción**

En la mayor parte de los libros de Excel que he consultado y en los cursos a los que asistí como alumno, con los que he ido aprendiendo a lo largo de los años, he notado que ciertos aspectos del programa, tal vez por más infrecuentes, no se comentan siquiera, o no están tan explicados como otros más comunes.

Puede que no todo el mundo tenga que manejar demasiados datos y por ello determinadas funcionalidades del programa no se consideran de interés general para los usuarios del programa, o parece que no se les da tanta importancia pues no está clara la ventaja de su utilización cuando se maneja un escaso volumen de información. No comparto esta opinión, puesto que desconocer hasta dónde puede dar de sí éste y cualquier otro programa que se utilice supone que, llegado el caso de enfrentarse a un caso no convencional, se plantee su solución de manera artesanal, con una pérdida de tiempo considerable en tareas que podría hacer en este caso Excel automáticamente y con una alta posibilidad de equivocarse en estos procesos manuales.

En este libro he tratado de recopilar esas capacidades del programa de uso no tan habitual, que en el ejercicio de mi trabajo como Ingeniero de Caminos, para el que Excel no es sino una herramienta más, han supuesto una mejora más notable de la productividad, esto es, realizar más trabajo que antes en el mismo tiempo, o realizar el mismo trabajo en menos tiempo. Excel tiene muchas capacidades, por supuesto, pero sólo he querido incluir las que me han sido de utilidad en alguna ocasión. Con esto quiero decir que sólo he considerado, en los capítulos que componen este libro, funcionalidades que he probado por mí mismo, por lo que puedo decir que he sacado provecho de las mismas y también que he conocido y a veces sufrido sus limitaciones.

Para aquellos que estén empezando o que no lleven demasiado tiempo trabajando con el programa, y para los que llevan tanto tiempo como para haber olvidado algunas cosas básicas, he incluido un recordatorio rápido de los aspectos generales más interesantes, desde mi punto de vista, tanto porque se emplearán más adelante en este libro, como porque tienen un gran potencial en sí mismos, la mayoría de las veces desaprovechado.

*No debes olvidar, querido lector, que salvo que seas el gurú de la informática en tu trabajo, Excel es una herramienta más, por tanto no es el objetivo en sí mismo, sino un medio para conseguir hacer tu trabajo de una manera más eficiente.*

Cuanto menos tiempo se dedique a la fase operativa, a las tareas repetitivas y mecánicas, más tiempo nos queda para la fase creativa, para la innovación, para la mejora, para la fase humana en definitiva. Es por esto que se hace fundamental conocer lo mejor posible las herramientas que se pueden utilizar, conocer sus posibilidades y el alcance de las mismas para, llegado el momento de implementar una solución para un problema que se nos plantee, poder resolverlo de forma rápida, eligiendo la herramienta adecuada para sacarle el máximo partido, sin tener que volver atrás a hacer grandes rectificaciones posteriormente.

Con los trucos, consejos, explicaciones contenidas en este libro trato de ayudar a los usuarios de esta poderosa arma que es Excel a conocerla mejor, a conocer unas posibilidades más avanzadas para manejar datos, operar con ellos, resumirlos, manipularlos, presentarlos; trato en definitiva de ayudar a que el ordenador trabaje para ti y no al contrario.

*Espero que la lectura de este libro, bien a modo de guía o manual de formación, bien como referencia ocasional para un tema específico te sea de utilidad y logres recuperar con creces el tiempo que inviertas con él entre tus manos.*

# <span id="page-9-0"></span>*He visto con mis propios ojos*

Hay ocasiones en que el engranaje que une nuestra manera de pensar con el funcionamiento del ordenador no encaja a la perfección. A lo largo del tiempo he visto cosas que me han llamado especialmente la atención y tengo que comentar algunas ideas al respecto:

No hay que volver a teclear algo que ya se ha introducido anteriormente en el ordenador. Evitamos errores en la transcripción, lo más importante, pero también es una pérdida de tiempo en algo que ya estaba hecho. Lo mismo puede decirse con las salidas de un programa cuando queremos analizarlas con otro programa, siempre que se pueda hay que evitar volver a teclear. He visto con mis propios ojos cómo se imprimían hojas y hojas de papel para volver a introducir los datos impresos.

Hay que guardar los datos una vez introducidos. Si estás introduciendo la información en el ordenador, no está de más que la almacenes allí, porque antes o después volverás a necesitarla. He visto con mis propios ojos cómo se escribían los datos en una hoja Excel, se imprimía una ficha, se sobrescribían los datos, se imprimía la siguiente ficha, así hasta el infinito, sin guardar ninguna. ¿Y si quisiésemos un listado? Otra vez a teclear.

Hay que evitar anotar la misma información en diferentes lugares. El objetivo es anotar el dato una sola vez, con lo que evitamos errores tipográficos, errores por emplear una versión de los datos que no esté actualizada y, por supuesto, evitamos pérdidas de tiempo; luego, de esos datos generaremos todos los resúmenes que sean necesarios. He visto con mis propios ojos cómo se introducían los datos en una hoja resumen conjunta, en otras hojas según la fecha de los datos, en otras hojas según la procedencia de los datos, así hasta cinco o seis veces según otros tantos criterios de ordenación. ¿Y si quisiésemos agruparlos por otro criterio? Me ofrezco voluntario para No teclear esos datos otra vez.

No basta con tener los datos en un mismo archivo, si tienes que manejar muchos datos con Excel (más de dos datos empiezan a ser ya muchos) júntalos todos, organizándolos por filas: cada fila un registro diferente, cada columna un campo diferente. He visto con mis propios ojos cómo se perdía un tiempo precioso agrupando y reorganizando los datos para que Excel pudiera operar adecuadamente con ellos. No haber concebido bien la hoja desde el principio, lo que requiere pensar tan solo unos segundos, ocasiona más adelante trastornos y limitaciones a la hora de interpretar y representar los datos y por supuesto, acaba generando el trabajo adicional de poner las cosas en orden.

No hay que realizar operaciones matemáticas, por sencillas que sean siempre vamos a ser más lentos que la máquina y puede que nos equivoquemos. He visto con mis propios ojos cómo se utilizaba Excel con una calculadora de bolsillo encima de la mesa, en la que se realizaban las operaciones para comprobar porque "no se fiaban" del resultado que proporcionaba el ordenador. Los errores en las operaciones suelen deberse a equivocaciones en la introducción de las fórmulas o de los datos, errores humanos; es muy raro encontrar un error de la máquina. El ordenador no piensa, sólo hace lo que le mandan y muy deprisa. No digo que no haya que asegurarse de que la hoja funciona correctamente, pero lo que hay que comprobar no son las operaciones, sino las fórmulas que hemos introducido, para ver si calculan lo que queríamos calcular u otra cosa diferente.

No hay que resumir los datos a mano, ni contar, ni sumar, ni hallar el máximo o el mínimo, ni agrupar por fechas, ni por categorías, ni nada por el estilo; de eso ya se ocupa Excel. Sólo hay que tener la precaución de tener los datos de tal modo que el programa los pueda entender (Excel y cualquiera). He visto con mis propios ojos cómo se sumaban y volvían a sumar a mano las cuentas de gastos de varios trabajos similares, almacenadas en archivos diferentes, por no tener una estructura homogénea, no sólo entre diferentes archivos, sino entre el principio y el final de un mismo archivo, que permitiese al ordenador entender los datos para poder sumarlos.

Hay que ser organizado y claro para facilitar la comprensión de nuestro trabajo a los demás. Puede que una hoja para el seguimiento de los gastos de la casa sólo la utilices tú, con lo que no tendrás problemas, pero si utilizas Excel en el trabajo, antes o después los libros pasarán por otras manos. He visto con mis propios ojos cómo alguien era incapaz de explicar qué era lo que presentaba en papel, qué eran los datos y qué estaba calculado, tan sólo unos pocos días después de haber realizado el trabajo; no quiero ni pensar qué sería capaz de recordar un año más tarde.

Hay que documentarse, estudiar y practicar. No basta con tener un buen ordenador con muchos programas instalados, hay que saber manejarlos y eso sólo se consigue invirtiendo tiempo en estudiar y poner en práctica lo aprendido para resolver problemas, y si son problemas reales mejor que ejemplos ficticios. He visto con mis propios ojos a personas quejándose de que su equipo de música no funcionaba, cuando la solución al problema estaba en la segunda página del manual de instrucciones que "aún" no habían abierto.

# <span id="page-11-0"></span>*Yo siempre he trabajado así*

El ordenador no es sólo una máquina de escribir sofisticada, con muchas fuentes y posibilidad de incorporar colorines y dibujitos, que por cierto lo hace muy bien y no digo que no sea para lo que más se utilice; un ordenador puede ir mucho más allá a la hora de ayudarnos con nuestro trabajo, de hecho puede hacer la mayor parte de muchos trabajos de oficina o gabinete. Sin embargo a veces resulta difícil ver hasta dónde te puede ayudar la máquina, sobre todo si has estado realizando el trabajo manualmente durante bastante tiempo. Como casi todo, pienso que es cuestión de práctica, de prestar atención a lo que hacen los demás a tu alrededor y de no tener miedo a dar pasos, aunque sean pequeños, hacia delante.

Muchas veces estamos acostumbrados a trabajar de una determinada manera y somos muy reticentes a introducir cambios, aunque nos aseguren que van a resultarnos de utilidad. Antes de contestar "No, es que yo siempre he trabajado así" dale una oportunidad a las nuevas ideas y analiza las ventajas e inconvenientes que conllevan (en ahorro de tiempo, en reducción de errores, en esfuerzo, en complicación) comparándolas con tu forma actual de trabajar. Si no te aportan nada, sigue como hasta ahora, pero no dudes en incorporarlas a tu trabajo, en hacerlas tuyas, si suponen una mejora.

*No te quedes estancado. Avanza.*

# <span id="page-12-0"></span>**Un recordatorio rápido**

Son muchas las capacidades del programa y muchas opciones de configuración, así que tal vez no venga mal antes de empezar un recordatorio rápido de estas cosillas que facilitan el trabajo cotidiano. Algunas de ellas pueden parecer muy simples, pero todas las he tenido que explicar en alguna ocasión a personas que llevaban tiempo, a veces no poco, trabajando con el programa y desconocían su existencia. Si todo esto ya lo sabes, léelo por encima al menos una vez y pasa por alto lo que ya conozcas, simplemente recuerda que lo tienes aquí por si te hace falta en algún momento.

## <span id="page-12-1"></span>*Archivos*

### <span id="page-12-2"></span>**Extensiones de archivos**

Hasta la versión 2003, los archivos de Excel tenían extensiones de tres letras, las dos primeras siempre xl, abreviatura de Excel, y la tercera dependía del tipo de archivo, así:

s de spreadsheet, hoja de cálculo, luego llamadas libros,

t de template, plantilla,

a de Add in, complemento,

l de library, biblioteca,

k de bacKup, copia de seguridad,

w de workspace, área de trabajo,

lo que suponía tener extensiones xls, xlt, xla, xll, xlk, xlw.

**P** Pon nombres a tus archivos que luego te faciliten la localización de la *información. No es nada recomendable llamar a tus archivos con nombres del tipo: el último, versión final, la definitiva, este sí que sí. Porque un archivo es "el último" sólo hasta que creas otro posterior, con lo que únicamente conseguirás confundirte.*

En la versión 2007 a algunos de estos tipos de archivo se les añade una cuarta letra, así tenemos:

x para el nuevo formato de archivos, basado en XML,

b para los archivos almacenados en formato binario, especialmente indicado para reducir el tamaño de archivos grandes,

m de macro para indicar que el libro contiene macros,

lo que se traduce en extensiones xlsx, xlsb, xlsm, xltx, xltm, xlam.

### <span id="page-13-0"></span>**Plantillas por defecto para hoja y libro**

Cada vez que abrimos Excel aparece un libro en blanco, listo para que empecemos a trabajar, sin embargo, puede que la configuración de este libro no sea la que más nos convenga. Si, por ejemplo, siempre utilizamos determinados encabezados y pies de página, márgenes de impresión, estilos de celdas, etc., puede interesarnos establecer una plantilla que se emplee por defecto para ese libro que aparece al abrir Excel.

Esta plantilla debe llamarse Libro.xltx (Libro.xlt en las versiones anteriores) y tiene que guardarse en la siguiente ubicación:

*C:\Documents and Settings\NombreUsuario\Datos de programa\Microsoft\Excel\XLSTART*

También podemos establecer las opciones por defecto para las nuevas hojas que insertemos en un libro existente. Para conseguirlo debe crearse una plantilla, con una sola hoja, que se guardará con el nombre Hoja.xltx (Hoja.xlt en versiones anteriores) en la misma ubicación anterior.

Cada vez que se arranca el programa, Excel carga todos los archivos que se encuentren en la carpeta XLSTART (puede que en tu equipo encuentres esta carpeta con el nombre traducido INICIAR). Aquí es donde se almacena por defecto nuestro libro de macros personal, para que las macros del mismo estén disponibles siempre que abramos el programa.

### <span id="page-13-1"></span>**Vínculos**

- *Edición>Vínculos*
- *Datos>Conexiones>Editar vínculos*

Cuando en nuestro libro hacemos referencia a información que se encuentra en otros libros, establecemos un vínculo con dichos libros. Nuestro libro almacena la ubicación de los archivos vinculados para poder acceder a ellos cuando queramos actualizar la información.

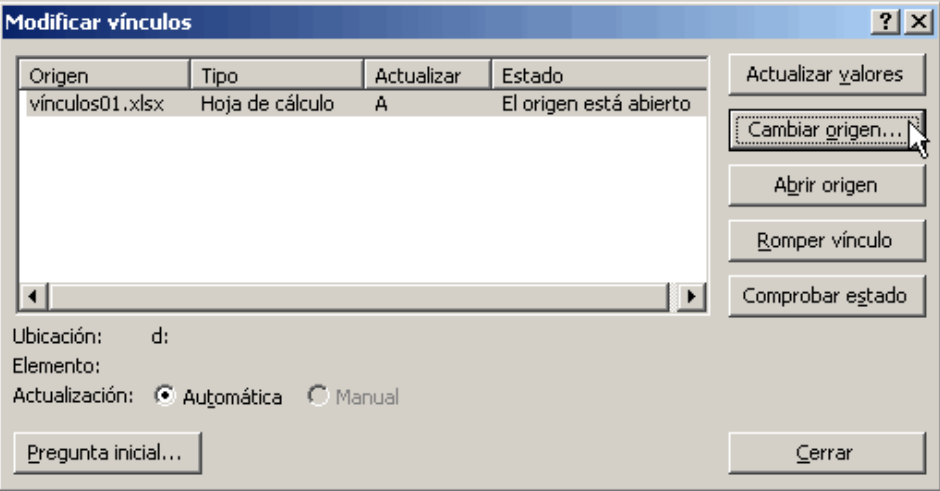

En caso de que los archivos vinculados hayan cambiado de lugar, al abrir nuestro libro, se nos preguntará si queremos indicar la nueva ubicación para que Excel pueda localizarlos.

En las opciones del programa podemos elegir si deseamos que se actualice la información de los vínculos al calcular el libro, que es la opción por defecto, o por el contrario, deseamos que la actualización no se realice de manera automática.

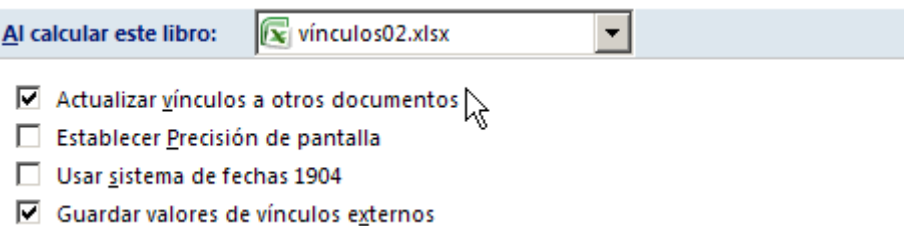

Dentro del formulario para editar los vínculos a otros archivos, desde la versión 2002 disponemos de la posibilidad de romper un vínculo, lo cual resulta muy útil para liberarse definitivamente de esos vínculos a libros que ya no existen, que se arrastran cuando trabajamos con libros aprovechados de otros trabajos anteriores.

*Al eliminar los vínculos, las celdas con fórmulas que hacían referencia a los mismos, serán sustituidas por su valor actual.*

# <span id="page-15-0"></span>*Fórmulas*

#### <span id="page-15-1"></span>**Referencias absolutas y relativas**

Cuando en una fórmula se hace referencia a otra celda en modo absoluto, se sitúa la celda con respecto a su posición en la hoja, por ejemplo, la celda de la fila 1 columna 1.

La referencia relativa sitúa una celda en relación a la celda donde se introduce la fórmula, por ejemplo, la celda que se encuentra a la derecha de la actual, o la que se encuentra tres filas más arriba y dos columnas a la derecha de la celda actual.

También podemos referirnos con situaciones mixtas, es decir, podemos referirnos de manera absoluta a la fila pero de manera relativa a la columna (fila 3 de la hoja, columna de la derecha) y al contrario (esta fila, columna 7).

En el modo de visualización de referencias en que las filas se muestran con un número y las columnas con una letra, una referencia absoluta se representa anteponiendo el símbolo \$ a la letra de la columna, al número de la fila, o a ambos, según corresponda:

\$A\$1(referencia absoluta), A\$1(columna relativa, fila absoluta), \$A1(columna absoluta, fila relativa), A1(referencia relativa).

*Para cambiar de una manera rápida una referencia de absoluta a relativa, en modo de edición, o sobre la barra de fórmulas, se puede situar el cursor sobre la referencia que se quiera cambiar y pulsar la tecla [F4]. Con cada pulsación de esta tecla la referencia va cambiando entre las cuatro posibilidades.*

En el siguiente ejemplo se han generado las tablas de multiplicar empleando adecuadamente referencias absolutas y relativas.

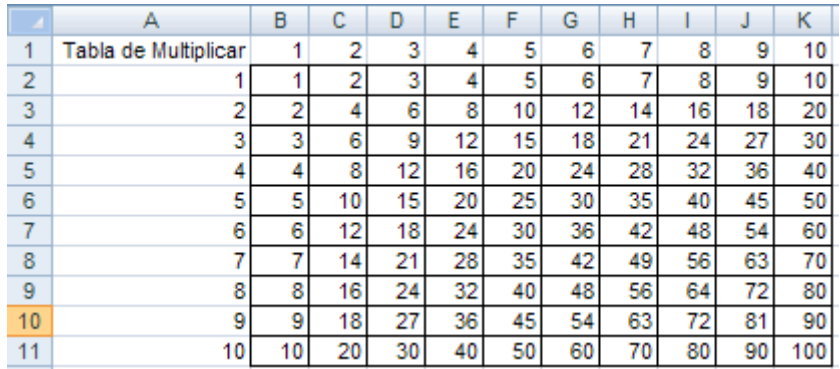

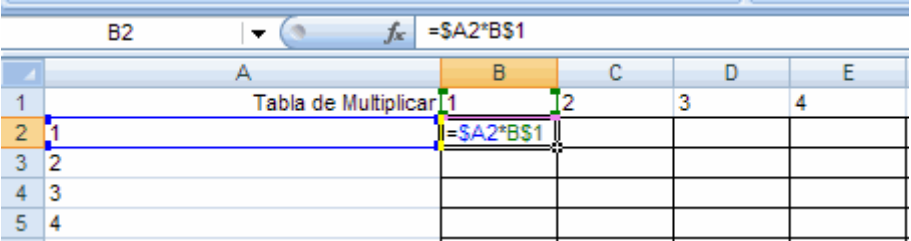

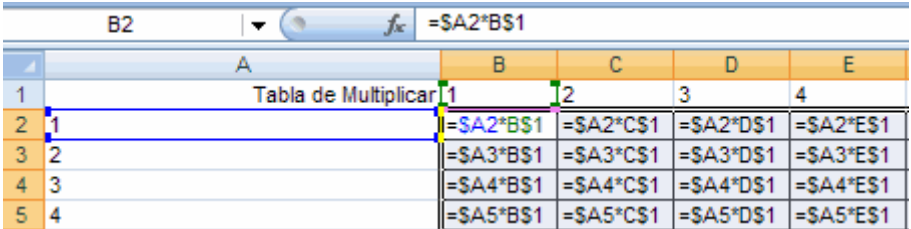

### <span id="page-16-0"></span>**Extender fórmulas**

Un método habitual para confeccionar la hoja de cálculo consiste en escribir la fórmula en la primera celda y luego extender esa fórmula a las celdas contiguas en vertical o en horizontal. Excel se ocupará de actualizar las referencias a la posición de las nuevas celdas, simplemente hay que tener la precaución de haber escrito correctamente las referencias relativas o absolutas que se van a emplear.

Para extender la fórmula debe situarse el cursor del ratón sobre la esquina inferior derecha de la celda que contiene la fórmula que se desea extender, el ratón adopta la forma de cruz, manteniendo pulsado el botón principal del ratón mientras se arrastra hasta ocupar la zona que va a rellenarse con las fórmulas.

*Si hay datos en las celdas adyacentes, podemos hacer doble clic en botón principal del ratón, sobre la esquina inferior derecha, para extender la fórmula hacia abajo a todas las celdas que contienen datos a su izquierda.*

Sólo puede extenderse una fórmula en horizontal o en vertical, si queremos extender una fórmula desde una esquina de un área para ocuparla por completo, tendrá que hacerse en dos pasos, primero en vertical y luego en horizontal (o viceversa).

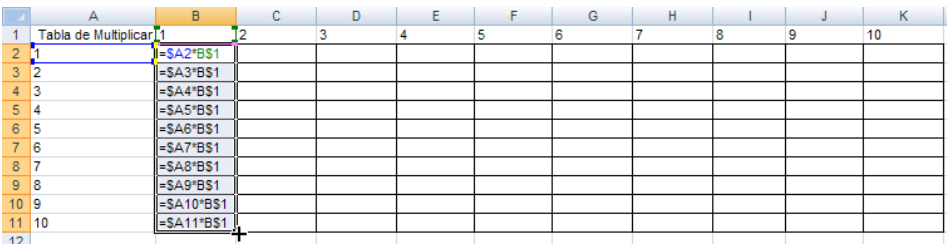

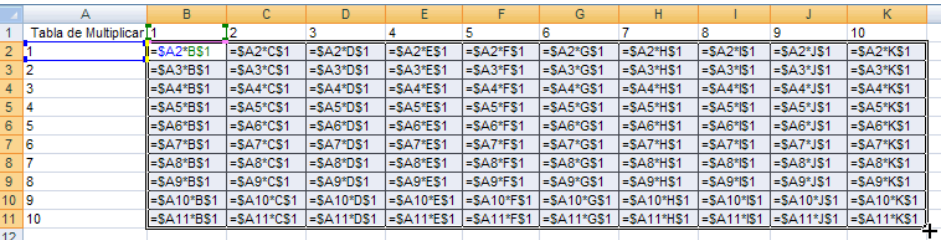

## <span id="page-17-0"></span>**Rellenar y Series**

*Edición>Rellenar*

#### *Inicio>Modificar>Rellenar*

Mediante los comandos del grupo "Rellenar" podemos extender fórmulas a un rango, podemos dar valores a las celdas de un rango tomando como valores de partida los valores existentes en una celda, fila o columna del rango. Podemos rellenar un mismo rango en varias hojas diferentes, a partir de los valores y/o formatos existentes en el rango seleccionado de la hoja activa. Podemos finalmente generar series aritméticas y geométricas.

Previamente a seleccionar el comando rellenar, hay que seleccionar el rango que se desea rellenar, incluyendo la celda, fila o columna con el valor o la fórmula que se empleará para rellenar el resto de celdas del rango.

Cuando se rellena hacia abajo, se parte de los valores de la fila superior del rango seleccionado. Si rellenamos hacia la derecha, se parte de los valores situados en la columna de la izquierda. Análogamente, si rellenamos hacia la izquierda se emplean las celdas de la columna más a la derecha del rango seleccionado y si rellenamos hacia arriba se partirá del contenido de las celdas de la fila inferior del rango seleccionado.

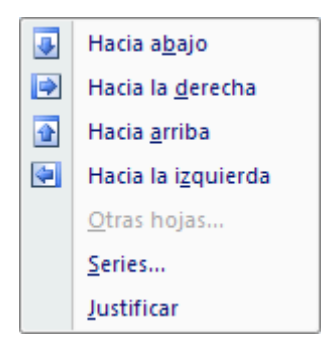

Si tenemos seleccionadas varias hojas, se activará la opción de rellenar "Otras hojas", que permite rellenar el mismo rango que tengamos seleccionado en la hoja activa en el resto de hojas seleccionadas, a partir de los valores, formatos o ambos, según le indiquemos, de la hoja activa.

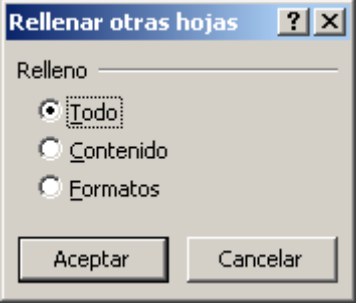

Otra opción para rellenar celdas es empleando el botón secundario del ratón para extender su contenido. Selecciona las celdas de origen, apunta con el ratón a la esquina inferior derecha del rango, el cursor adoptará la forma de una cruz negra, entonces mantén pulsado el botón secundario del ratón para extender el contenido de esas celdas. Al soltar el botón del ratón aparecerá un menú con diferentes opciones para el relleno, entre las que se encuentra la posibilidad de mostrar el cuadro de diálogo para rellenar con una serie.

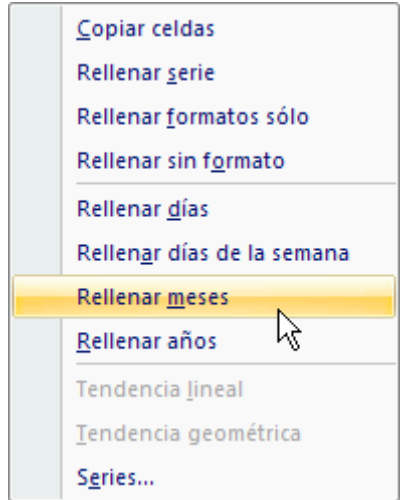

En el cuadro de diálogo *Series* tenemos a la vista las opciones disponibles para generar una serie aritmética (aquí denominada lineal), una serie geométrica, una serie cuyos valores son fechas y por último el tipo autorrellenar, que produciría el mismo efecto que si extendemos el contenido de las celdas con el botón principal del ratón.

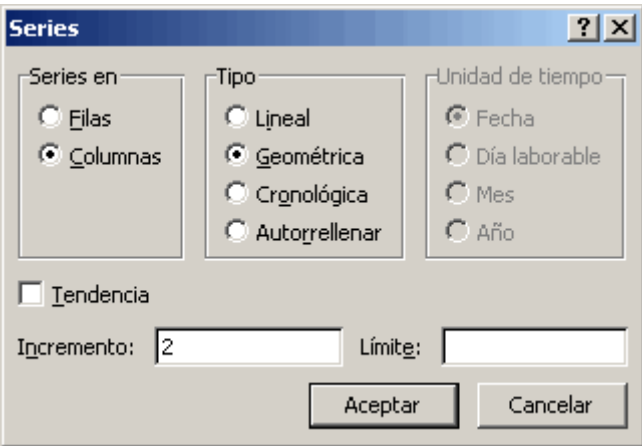

Indicaremos si queremos generar la serie en filas o en columnas, el tipo de serie y en el caso de serie cronológica indicaremos la unidad de tiempo, que puede elegirse entre fecha (la unidad es un día), días laborables (excluyendo sábados y domingos), meses o años.

Con *Incremento*, definiremos la razón de la serie, el valor que se suma a un elemento para obtener el siguiente en las series lineales y cronológicas, o el valor por el que se multiplica un elemento para obtener el siguiente elemento de la serie en las geométricas.

Como alternativa a seleccionar previamente el rango que queremos que ocupe la serie, podemos tener seleccionada únicamente la celda con el primer valor, e indicaremos como *Límite* hasta qué valor queremos calcular elementos de la serie. Se rellenarán tantas celdas como sean necesarias para alcanzar el límite marcado.

Activando la casilla *Tendencia*, lo que conseguimos es sustituir una relación de valores por los correspondientes a una serie aritmética o geométrica que mejor se ajuste a dichos valores.

*Los valores originales son reemplazados por los ajustados con la Tendencia, así que si te interesa conservar los originales, haz una copia al lado.*

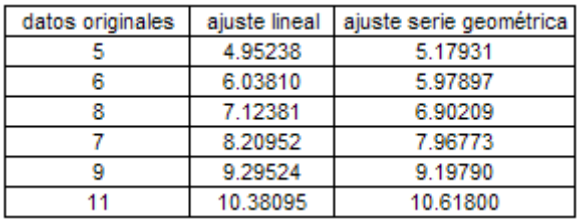

### <span id="page-20-0"></span>**Nombres**

- *Insertar>Nombre>*
- *Fórmulas>Nombres definidos>*

Podemos asignar nombres a celdas o rangos, lo cual facilitará la introducción de fórmulas y la compresión de las mismas. Es especialmente recomendable trabajar con nombres si estás empleando escenarios, rangos múltiples, valores constantes para el modelo de cálculo o si utilizas varias veces un mismo rango como argumento de las fórmulas de tu libro.

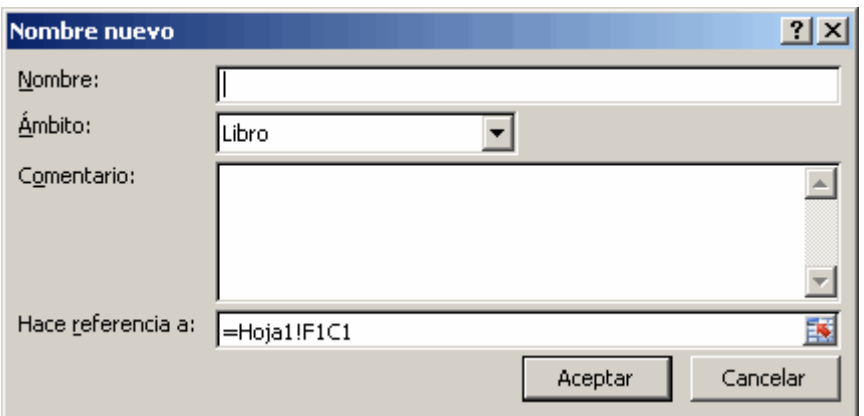

Al definir un nuevo nombre debemos indicar el ámbito donde va a estar disponible ese nombre para operar con él. Hasta la versión 2003 los nombres tenían como ámbito de aplicación el libro. Esto ocasionaba un problema cuando tratábamos de insertar en ese libro otra hoja que tenía definido un rango con el mismo nombre. Al poder elegir ahora el ámbito del nombre, además de nombres disponibles en todo el libro (esta sigue siendo la opción por defecto), podemos tener varios rangos con el mismo nombre pero en diferentes hojas.

El ámbito de un nombre no tiene por qué coincidir con la hoja a la que pertenece el rango, es decir podemos tener un nombre con ámbito la Hoja1, pero que se refiera a celdas de la Hoja2.

*Siempre podremos, en cualquier caso, hacer referencia a un nombre que tenga como ámbito otra hoja, sólo hay que anteponer al nombre del rango, el nombre de la hoja con una exclamación para separarlos NombreHoja!nombreRango.*

Siempre es recomendable emplear nombres que sean descriptivos de lo que representan, pero pensando en las personas que utilizarán la hoja en el futuro, no viene mal incluir también un comentario explicativo, que aparecerá en el administrador de nombres

Desde el administrador de nombres podemos editar las propiedades de un nombre, crear nombres nuevos y eliminar los que no necesitemos (asegúrate de que no estás utilizando el nombre en ninguna fórmula antes de eliminarlo, si no quieres obtener un error #¿NOMBRE?). También podemos aplicar algunos filtros predefinidos a la lista de nombres para facilitar la localización del que nos interesa.

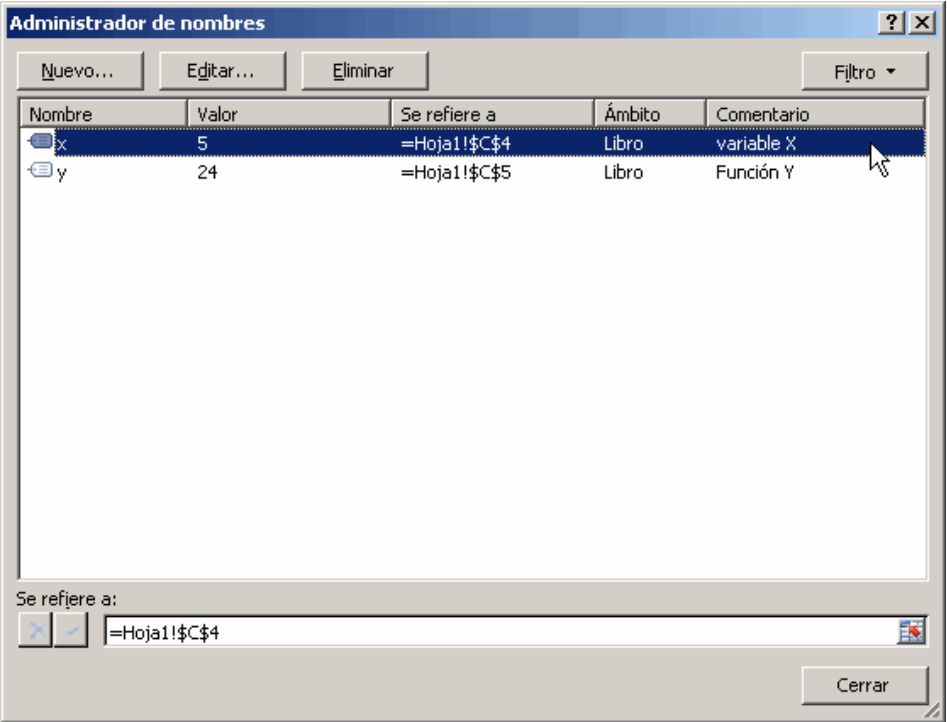

En muchas ocasiones ya tenemos escritos unos nombres en las celdas de al lado de nuestros datos. En este caso no es necesario crear los nombres uno a uno, sino que disponemos de la opción de *crear nombres desde la selección*, para lo cual debemos seleccionar previamente el rango con los datos y los nombres.

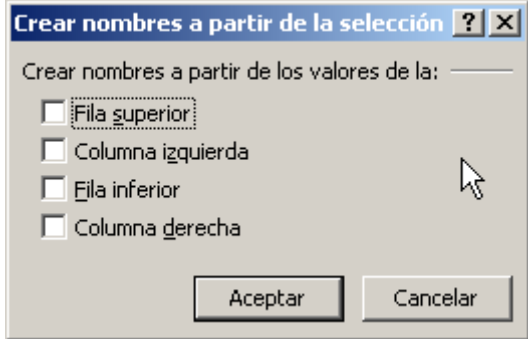

Entre las opciones disponibles relacionadas con los nombres, tenemos la opción de pegar un nombre cuando se está introduciendo una fórmula.

También, dentro de las opciones de pegar un nombre, podemos pegar una lista con todos los nombres definidos y el rango a que hacen referencia, por si necesitas explicarlo a alguien.

Si hemos dado nombre a un rango después de tener escritas ya fórmulas que hacen referencia a él, tenemos la posibilidad de aplicar ese nombre a las fórmulas ya introducidas, Excel se ocupará mediante "*aplicar nombres*" de reemplazar las referencias existentes al rango en cuestión por el nombre correspondiente.

*Una manera rápida de crear un nombre para un rango consiste en, una vez seleccionado el rango, escribir el nombre que queremos asignarle en el cuadro combinado situado a la izquierda de la barra de fórmulas.*

En la lista desplegable que se muestra en este cuadro de nombres aparecen los nombres disponibles en la hoja activa, no aparecen los nombres que tienen como ámbito otras hojas, ni los que se refieren a rangos 3D (ver página 133). Al seleccionar uno de estos nombres se seleccionará el rango correspondiente.

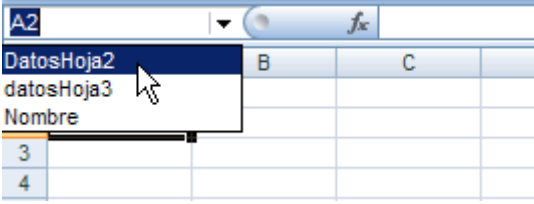

Probablemente ya habrás comprobado que, mientras escribes una fórmula, aparece una lista con las funciones que coinciden con lo que vas escribiendo, y entre las funciones también aparecen los nombres definidos, con lo que el proceso de introducir los nombres en una fórmula es bastante rápido y sencillo.

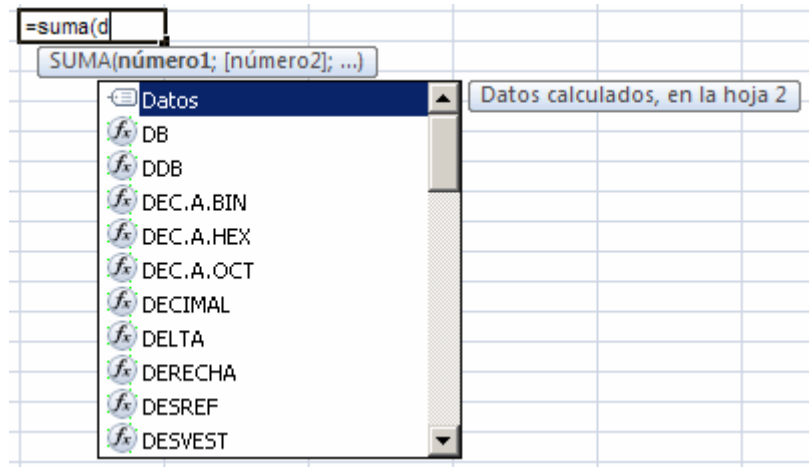

*Si sigues sin utilizar nombres, no será porque no hay facilidades.*

## <span id="page-24-0"></span>*Complementos*

- *Herramientas>Complementos*
- *Botón Office>Opciones de Excel>Complementos>Administrar>Complementos de Excel>Ir…*

Junto con Excel, se incluyen una serie de complementos que ofrecen funcionalidades adicionales al programa, como un asistente para crear fórmulas de suma condicional, para crear fórmulas de búsqueda en otros rangos, herramientas para análisis estadísticos de datos, herramientas para la conversión de monedas a euros y viceversa, un solucionador de ecuaciones denominado Solver, etc.

También puedes crear tus propios complementos con los procedimientos programados que se adapten a tus necesidades o que utilices con más frecuencia. Para cargarlos localízalos desde el cuadro de diálogo de complementos mediante el botón examinar.

# Ya he leído el principio del libro, pero necesito más [necesito más](http://www.necesitomas.com/ad/redirect/821/@HOSTID___)

# <span id="page-25-0"></span>**Formato**

### <span id="page-25-1"></span>*Formato de número personalizado*

*Menú contextual celda>Formato de celda>Número*

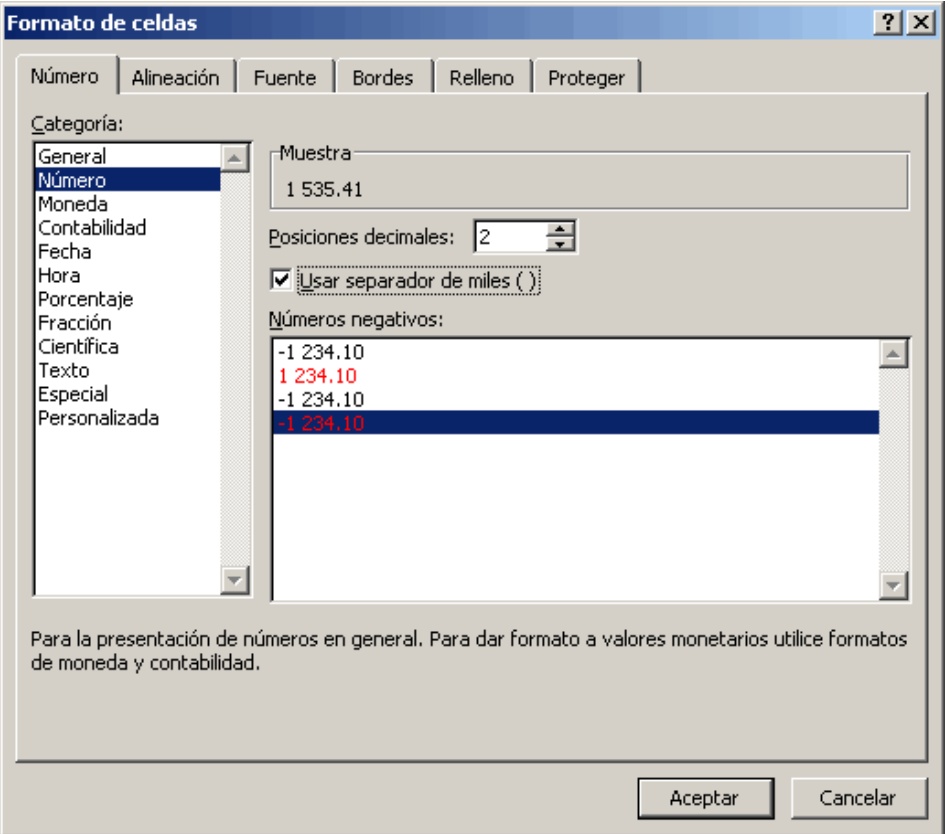

En la pestaña dedicada al formato del número, dentro del formato de celdas, se muestran diferentes opciones, agrupadas por categorías para dar formato al valor que contiene la celda, es decir, definimos aquí cómo queremos que se muestre ese valor.

Para cada categoría (número, moneda, fecha, …) se muestran en esta pestaña diferentes modalidades para elegir la que más se adapte a nuestras necesidades.

Pero tal vez lo más interesante es conocer cómo se pueden generar formatos personalizados, para poder tener un control más preciso sobre el modo de ver nuestros datos, porque aunque disponemos de muchas posibilidades predefinidas para los casos habituales, antes o después necesitaremos un formato que se salga de lo normal.

Debe tenerse claro que una cosa es el formato del número y otra el valor de la celda, que es con el que Excel opera (salvo que tengamos activada la opción de calcular con precisión en pantalla).

*Pese a lo que aparezca en pantalla, el valor de la celda no se altera al aplicar un formato u otro.*

Si por ejemplo, tras aplicar el formato a una fecha, vemos "Lunes, 1 de enero de 2007", la celda sigue teniendo el mismo valor numérico que antes y podemos operar con ella.

Para números con decimales, el formato hace que se muestra el valor de la celda redondeado a tantas cifras decimales como le indiquemos, si bien el valor de la celda no cambia.

Un formato numérico personalizado definirá cómo representar valores positivos, valores negativos, valores cero y textos, por este orden, y separando cada una de estas cuatro definiciones mediante el separador de listas del sistema (suele ser punto y coma):

formato positivos; formato negativos; formato cero; formato textos

Si sólo indicamos un criterio se aplicará a todos los números, ya sean positivos o negativos, mientras que el texto tendrá formato general de texto.

Si escribimos dos criterios, para positivos y negativos, los ceros adoptarán el formato definido para los positivos, mientras que el texto tendrá el formato general de texto.

Para definir el formato de un número emplearemos una serie de caracteres comodín que representarán a los números, separadores, colores, etc.:

Carácter

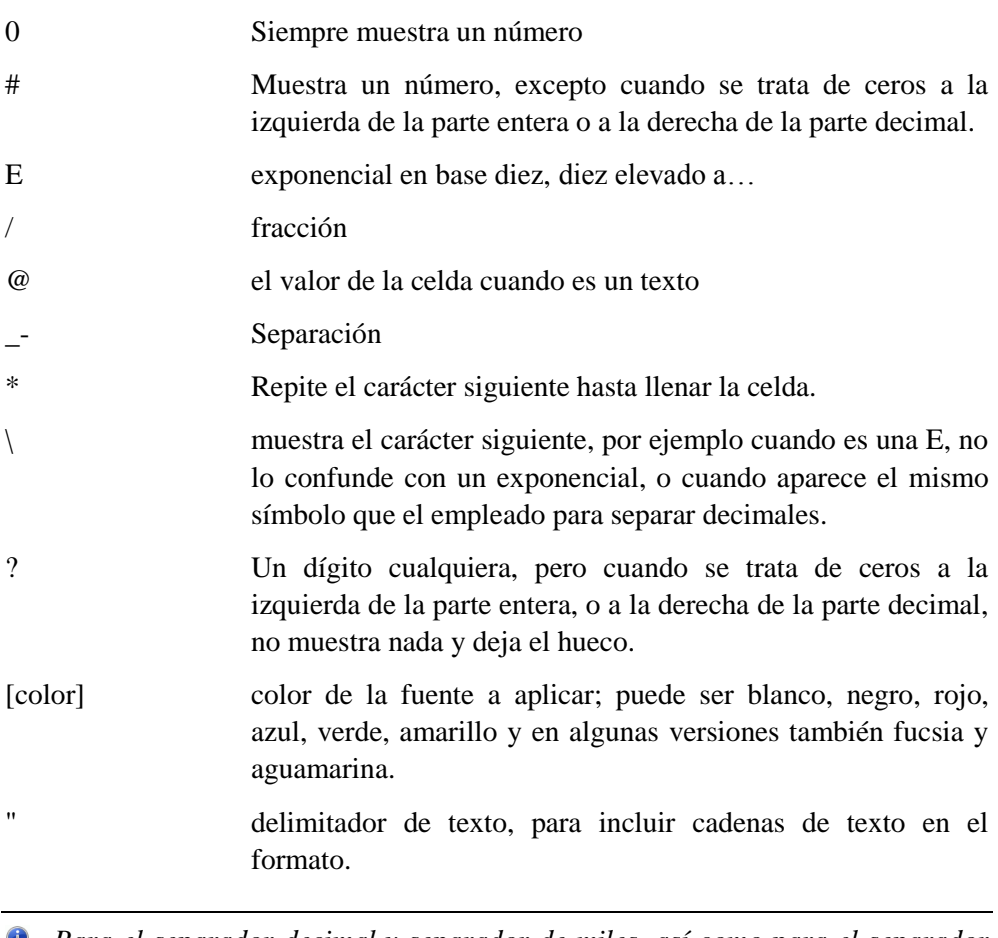

*Para el separador decimal y separador de miles, así como para el separador de hora y los símbolos AM y PM, debes emplear los caracteres que hayas definido en tu ordenador.*

En los ejemplos que incluyo a continuación, el separador decimal es el punto y como separador de miles se emplea un espacio (1 001.1). Para las horas empleo como separador dos puntos y los caracteres AM y PM para indicar antes o después de mediodía (11:53:15 AM).

### <span id="page-28-0"></span>**Números**

A continuación se muestran unos ejemplos de formatos numéricos, para ilustrar el funcionamiento de los caracteres comodín:

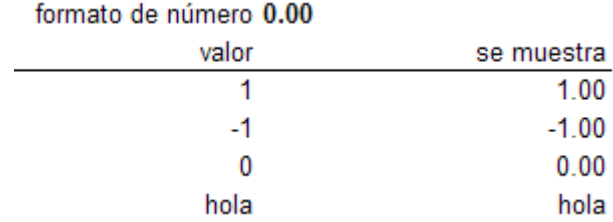

Podemos agregar textos al formato numérico

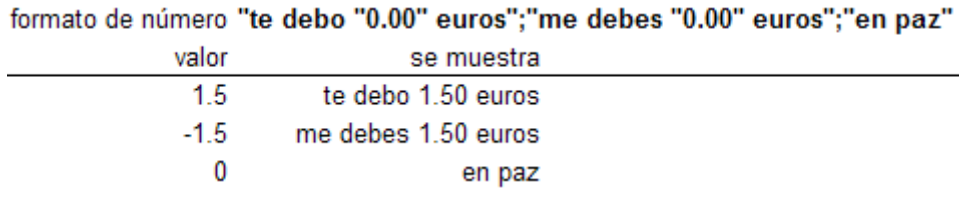

De hecho, podemos tener unos formatos que muestren solamente un texto alternativo en vez del valor de la celda.

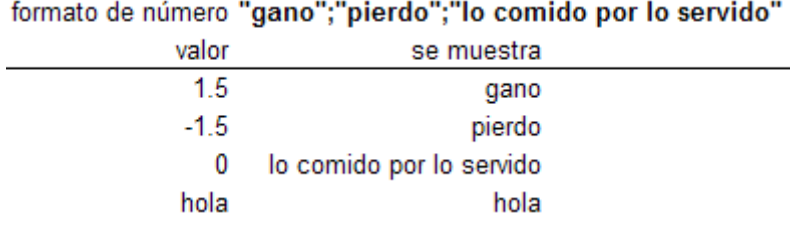

Como parte de un formato personalizado podemos emplear el formato predefinido "General", escribiendo en nuestro formato personalizado la palabra "Estándar" (lo debieron traducir dos personas diferentes que no se conocían). Por ejemplo para aplicar un formato distinto a los números negativos, pero a los positivos, ceros y texto el formato estándar/general, se haría de la siguiente manera:

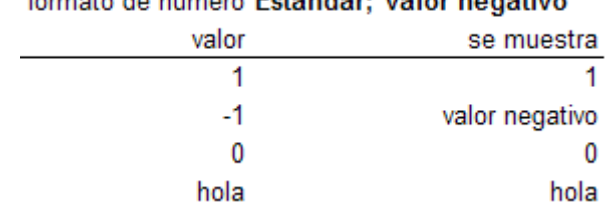

#### **Considered and information (Fig.2 is always)** and has a security of  $\theta$

Añadiendo colores y un formato para el texto

formato de número [Azul]0.00;[Rojo]"negativo";"cero";"texto escrito: "@

| se muestra          | valor |
|---------------------|-------|
| 1.00                |       |
| negativo            | -1    |
| cero                |       |
| texto escrito: hola | hola  |

Con la almohadilla #, sólo aparecen las cifras cuando aportan información. La utilización del carácter de separación de miles (en mi caso un espacio), indica a Excel que debe mostrar dicho separador.

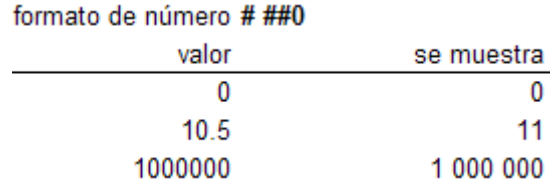

Mediante el empleo del símbolo ? podemos conseguir alinear los números al punto decimal sin necesidad de mostrar ceros a la derecha (te recuerdo que deberás sustituir el punto por tu carácter separador decimal). También podemos alinear un prefijo que queremos que se muestre junto con el valor.

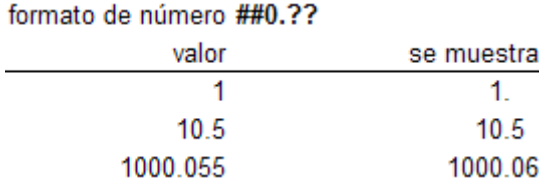

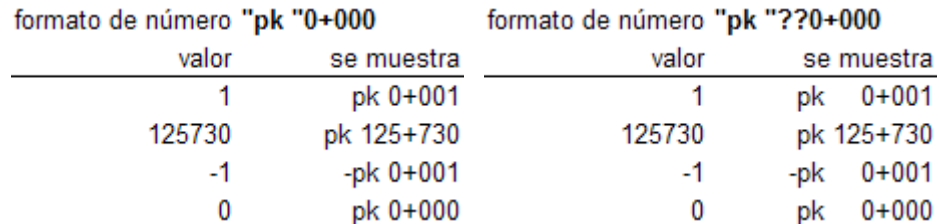

Mediante el empleo del asterisco podemos rellenar la celda repitiendo el siguiente carácter que aparezca a continuación del \*. Esto puede ser de utilidad para mostrar un texto a la izquierda de la celda y el número a la derecha, rellenando con espacios entre medias. Así es cómo los formatos predefinidos de contabilidad sitúan el signo menos a la izquierda de la celda. En este ejemplo repito el carácter  $+$ .

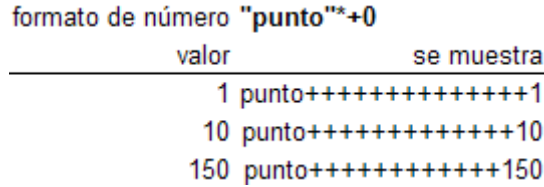

Para mostrar los valores con un número fijo de decimales, multiplicados por una potencia de 10, emplearemos la letra E, seguida del signo + o – y a continuación el formato del exponente. Empleando el signo más, aparecerá el signo correspondiente al exponente, tanto si es negativo como si es positivo. Si empleamos el signo menos, sólo se mostrará el signo en el exponente cuando éste sea negativo.

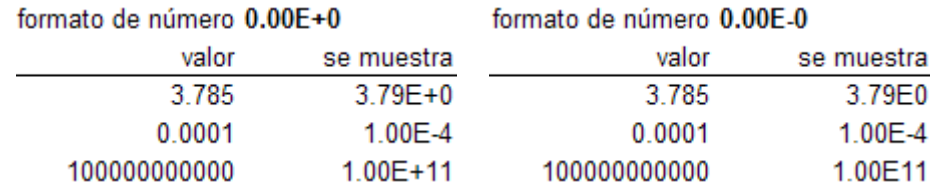

Si nos interesa mostrar nuestros números con una potencia múltiplo de tres, emplearemos un formato que incluya tres caracteres en la parte entera.

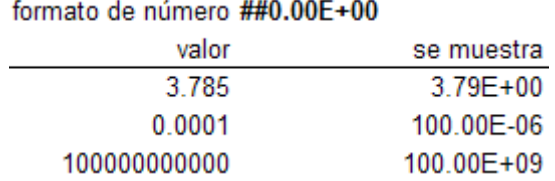

Tenemos la posibilidad de mostrar los números como fracciones mediante el empleo en el formato de la barra inclinada /. Tendremos que definir formatos para la parte entera, para el numerador y para el denominador de la fracción. Si definimos un formato para la parte entera, se mostrará como fracción únicamente la parte decimal del número. Si no definimos formato para la parte entera, todo el número se mostrará como una fracción. Para separar la parte entera de la decimal podemos emplear un separador como \_- o una cadena de texto.

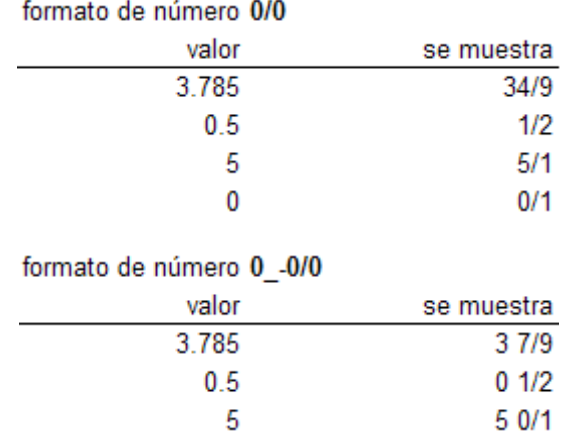

Si en el denominador empleamos un número en vez de un comodín, se mostrarán las fracciones con el denominador especificado. Si empleamos almohadillas o interrogaciones en el numerador, cuando no haya parte fraccionaria no se mostrará la fracción, pero en el caso de las interrogaciones se mantendrá el hueco. Como en todos los formatos, el valor mostrado procede de redondear el valor de la celda de acuerdo a la definición del formato.

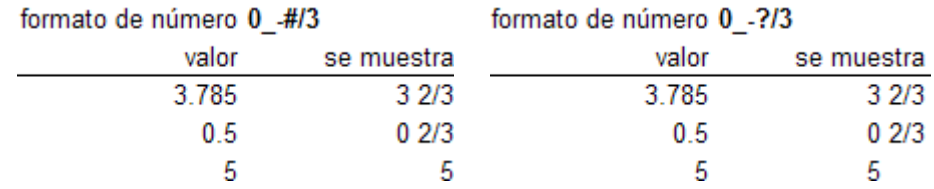

*Para facilitarte el trabajo, comienza por el formato predefinido más parecido a lo que necesitas, luego, al seleccionar la opción de formato personalizado, aparecerá el código correspondiente a ese formato predefinido, que podrás retocar.*

### <span id="page-32-0"></span>**Fechas**

Excel almacena las fechas como un número, en el que la parte entera representa el día (considerando como instante 1 las 0 horas del día 1 de enero de 1900) y la parte decimal representa la hora, como la parte del día transcurrido hasta esa hora. Por ejemplo, las 12 de la mañana del 1 de enero de 2007 es almacenado por Excel como 39083.5, el uno de enero de 2007 es el 39083, mientras que las 12 de la mañana es el 0.5.

El origen de fechas, el instante 0, se sitúa a las 0 horas del 31 de diciembre de 1899, aunque Excel lo muestre como 0 de enero de 1900.

Si compartes archivos con usuarios de Mac, puedes indicar a Excel que trabaje con el sistema de fechas 1904, que es el empleado por Macintosh, en el que el origen se sitúa a las 0 horas del 1 de enero de 1904 (entiendo lo de las 0 horas del uno de enero, lo que no entiendo es lo de 1904). Cambiar esta opción no cambia el valor de la celda, pero al mostrarlo como fecha se verían diferentes.

- *Herramientas>Opciones>Calcular>Opciones del libro>Sistema de fechas 1904*
- *Botón Office>Opciones de Excel>Avanzadas>Al calcular este libro>Usar sistema de fechas 1904*

Para definir formatos para las fechas se emplean las letras d, m, a, para representar las cifras de día, mes y año respectivamente. Según repitamos estas letras, el modo en que se representa cada uno de estos valores de la fecha es el mostrado a continuación:

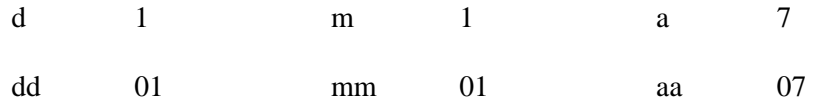

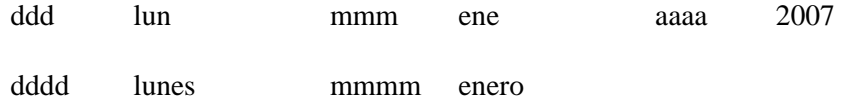

Así, para mostrar una fecha como "Lun, 1 de enero de 2007", deberíamos aplicar el siguiente formato: ddd", "d" de "mmmm " de "aaaa

Para las representación de horas se emplean las letras H, M, S para horas minutos y segundos respectivamente. En mayúsculas se interpreta como notación de 24 horas, mientras que en minúsculas h, m, s, se interpreta como notación 12 horas, que completaremos con AM/PM para que se inserte el símbolo AM o PM según corresponda.

Para mostrar una hora como "son las 7 y 16 AM" deberíamos aplicar el formato: "son las "h" y "mm AM/PM

Para un número que represente un punto en el tiempo, con fecha y hora, es decir con parte entera y parte decimal, podemos aplicar un formato para verlo con el siguiente aspecto "son las 7 y 16 AM del lunes 1 de enero de 2007", de la siguiente manera:

```
"son las "h" y "mm AM/PM " del " dddd d" de "mmmm" de "aaaa
```
Si queremos mostrar también como horas la parte entera de un número, sin volver a empezar con cero horas al cambiar el día, debe ponerse en el formato el símbolo h dentro de corchetes, de esta manera todo el número se convertirá a horas.

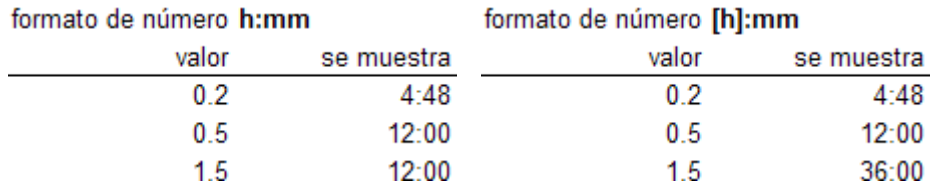

Análogamente, si ponemos entre corchetes la m de los minutos, todo el número se mostrará convertido a minutos. Si empleamos la s de segundos, los números se convertirán a segundos.

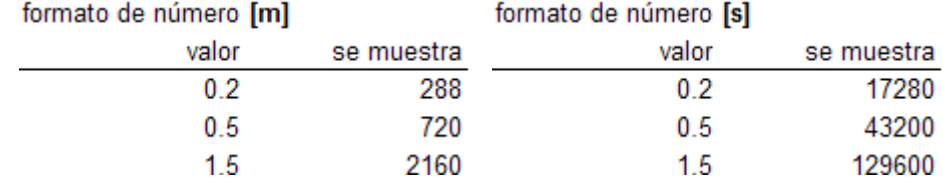

Si queremos mostrar nuestro valor de tiempo como horas y minutos con decimales, añadiremos al comodín m de minutos el separador decimal y el formato a aplicar a estos decimales.

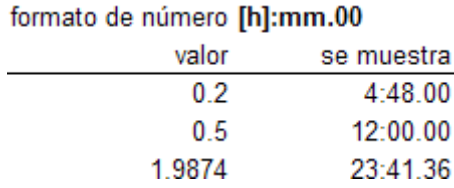

### <span id="page-34-0"></span>**Condicionales**

Por defecto, los formatos permiten establecer una diferencia entre los valores positivos y negativos, pero puede que en alguna ocasión nos interese que esta distinción no se produzca en el valor cero, sino en otro valor.

Esto se consigue estableciendo los intervalos para los que debe aplicarse el formato entre corchetes [ ]

Se pueden establecer hasta dos condiciones. Se puede añadir un formato para el caso en que no cumpla ninguna de las condiciones y un último formato más para el caso en que la celda contenga un texto.

Por ejemplo vamos a mostrar el texto "Suspenso" en color rojo para los valores inferiores a cinco, mientras que para los valores superiores mostraremos el valor redondeado sin decimales.

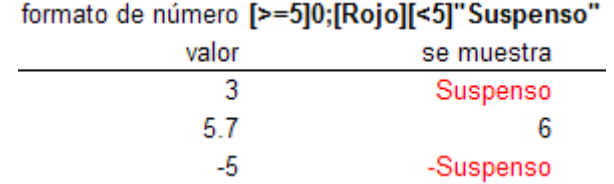

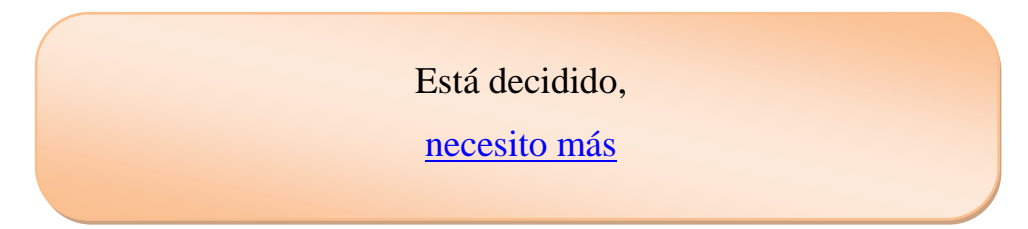